## **Når ein skal søkje om endringar, må ein logge seg inn i foreldreportalen på www.vigilo.no**

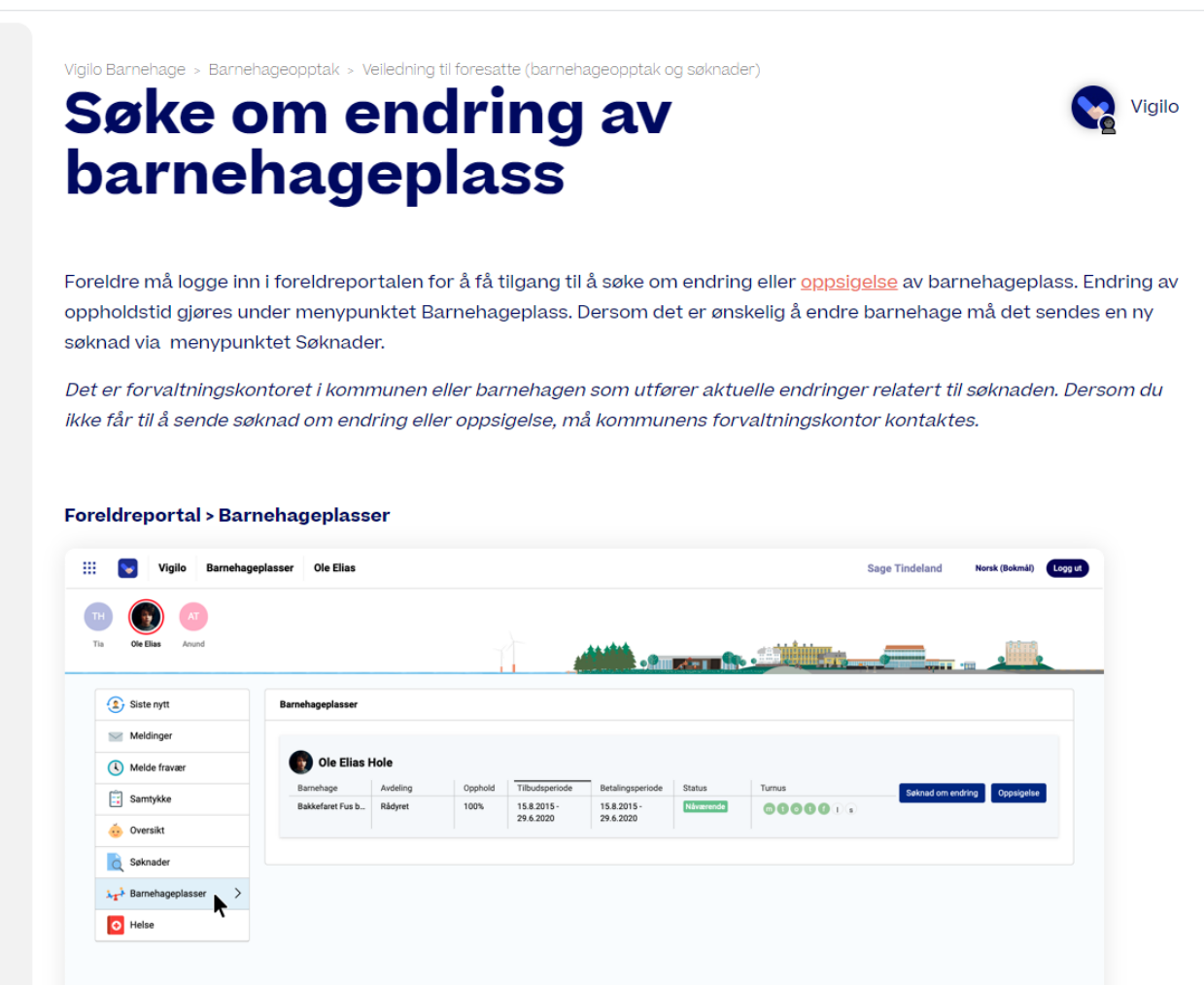

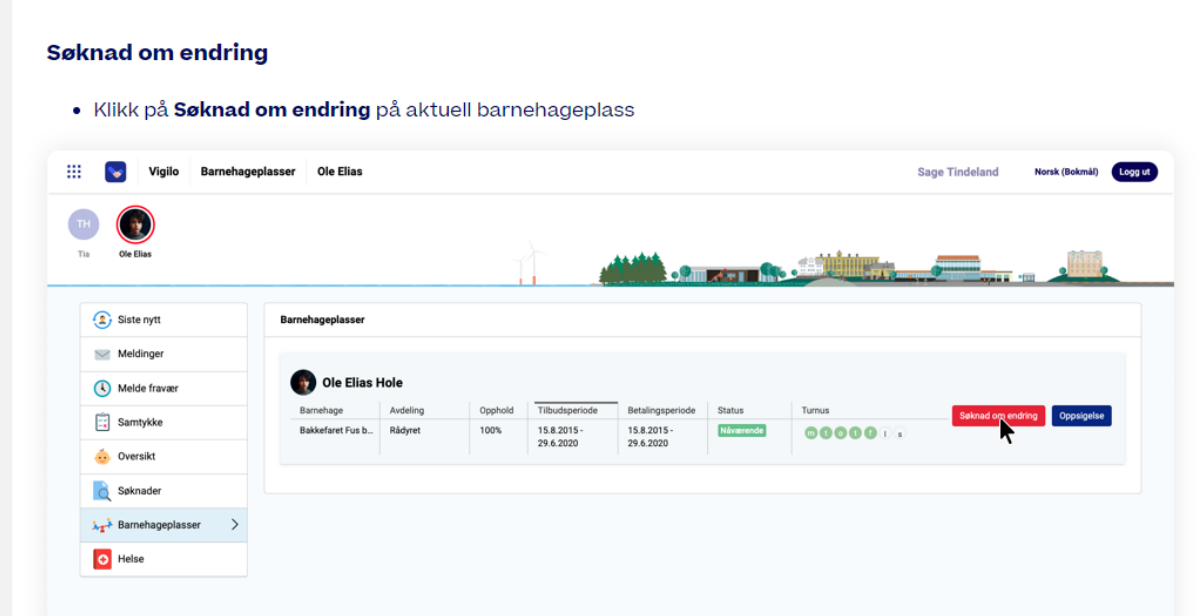

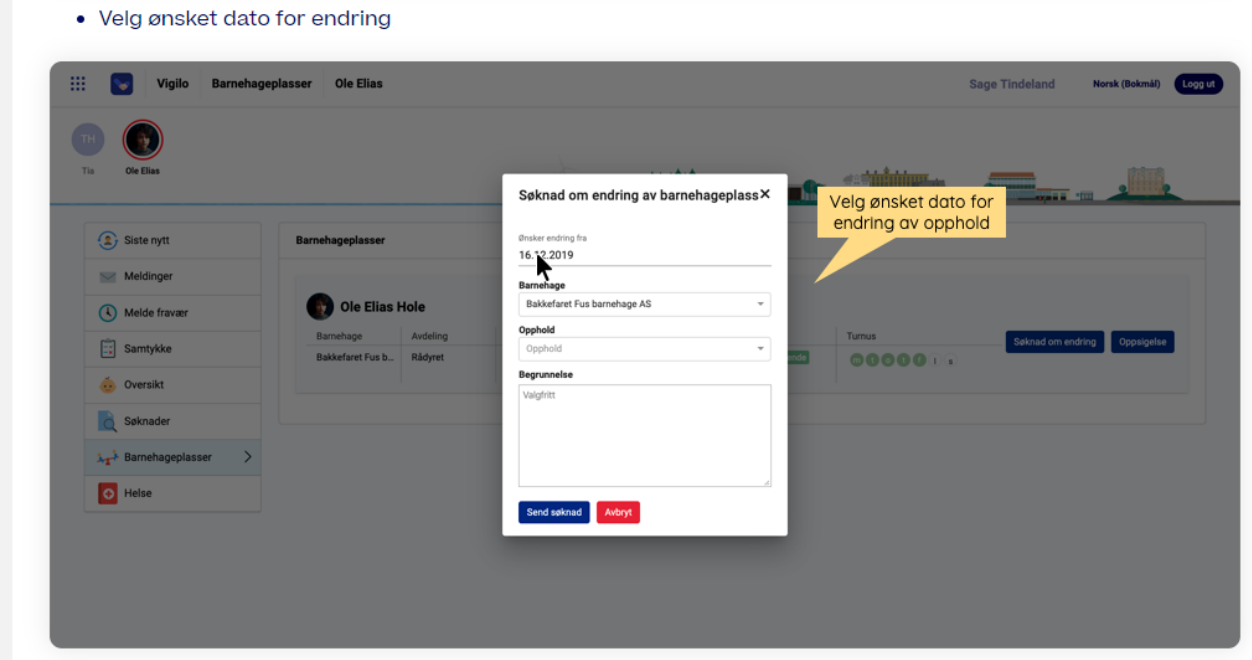

· Velg ønsket opphold fra nedtrekkmenyen

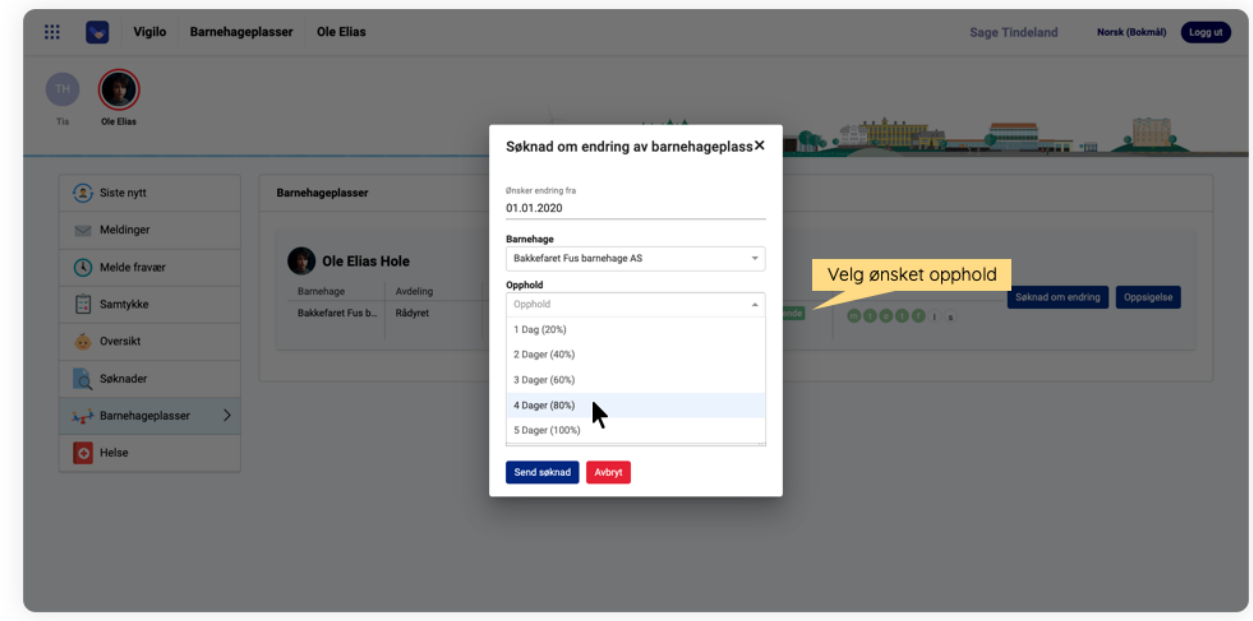

- Legg til ev. begrunnelse for endring
- · Klikk Send søknad

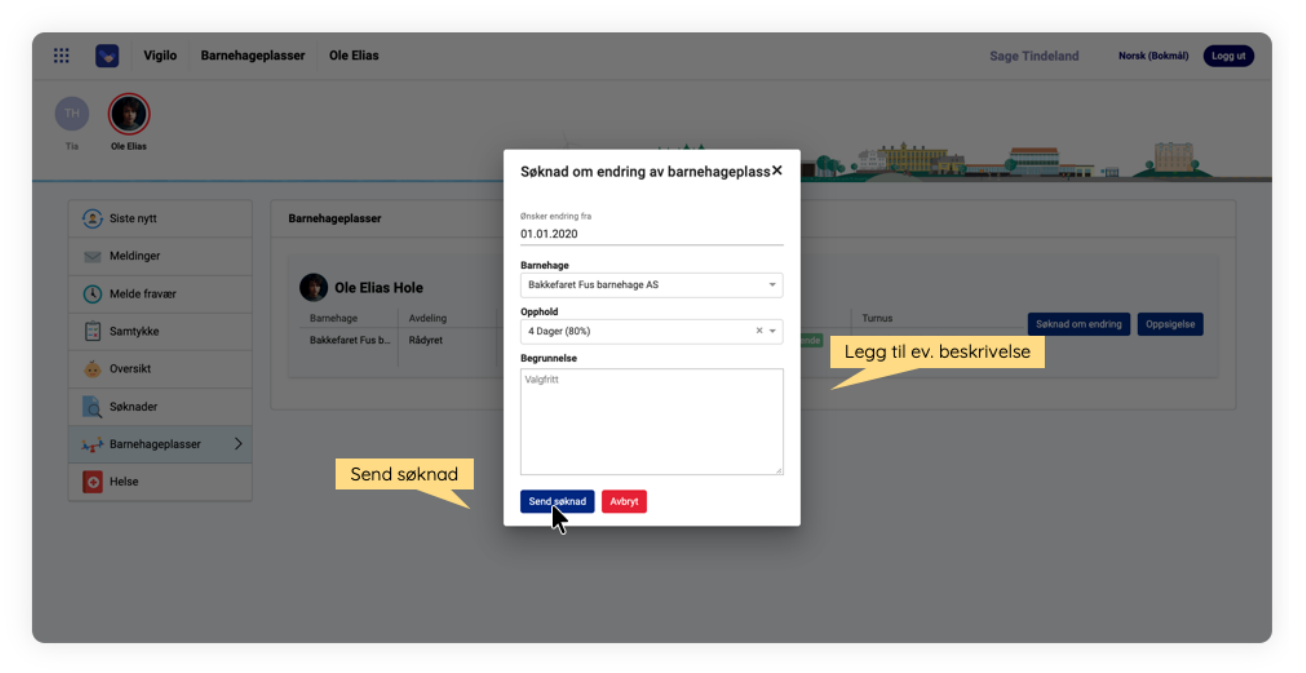

# Status på innsendt oppsigelse

· Søker mottar bekreftelse på e-post om at sak om oppsigelse er registrert

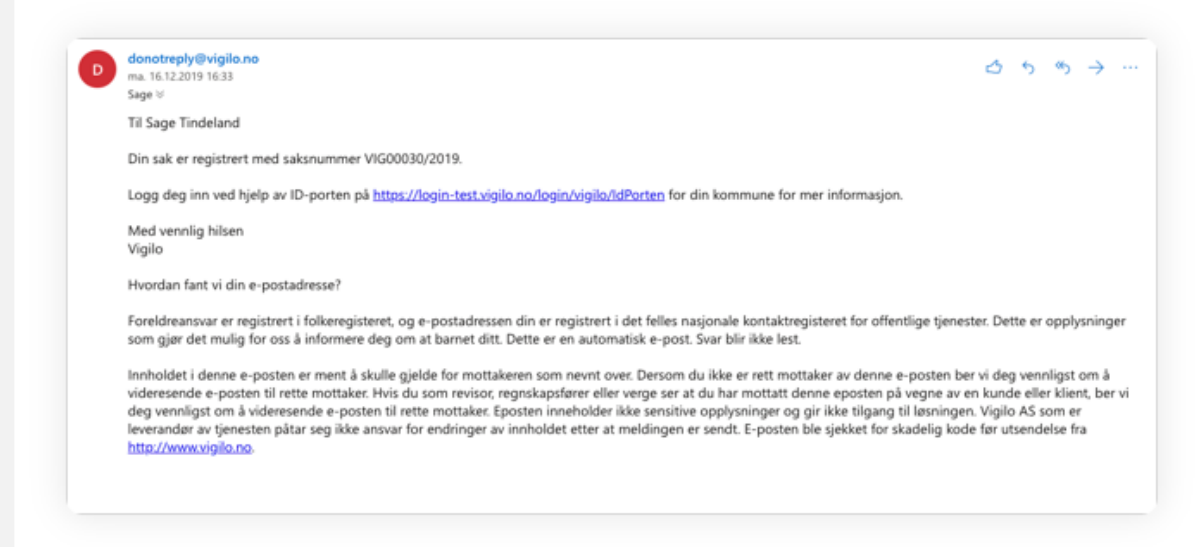

### ForeIdreportal > Søknader > Endringsforespørsel

- · Oversikten viser status på søknader
- · Klikk på aktuell søknad; Endringsforespørsel for å se utfyllende informasjon

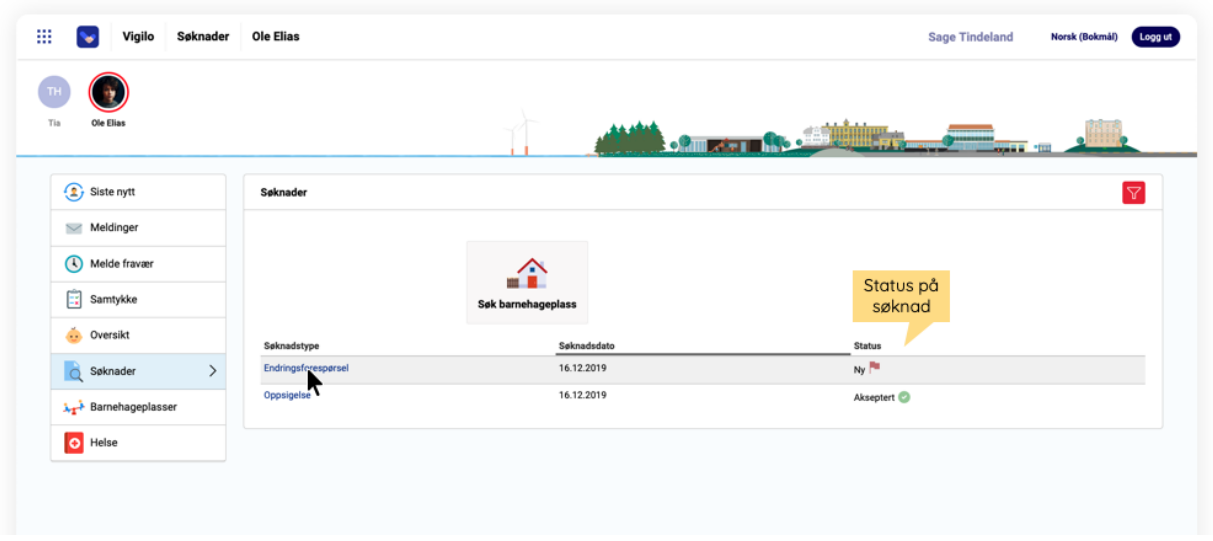

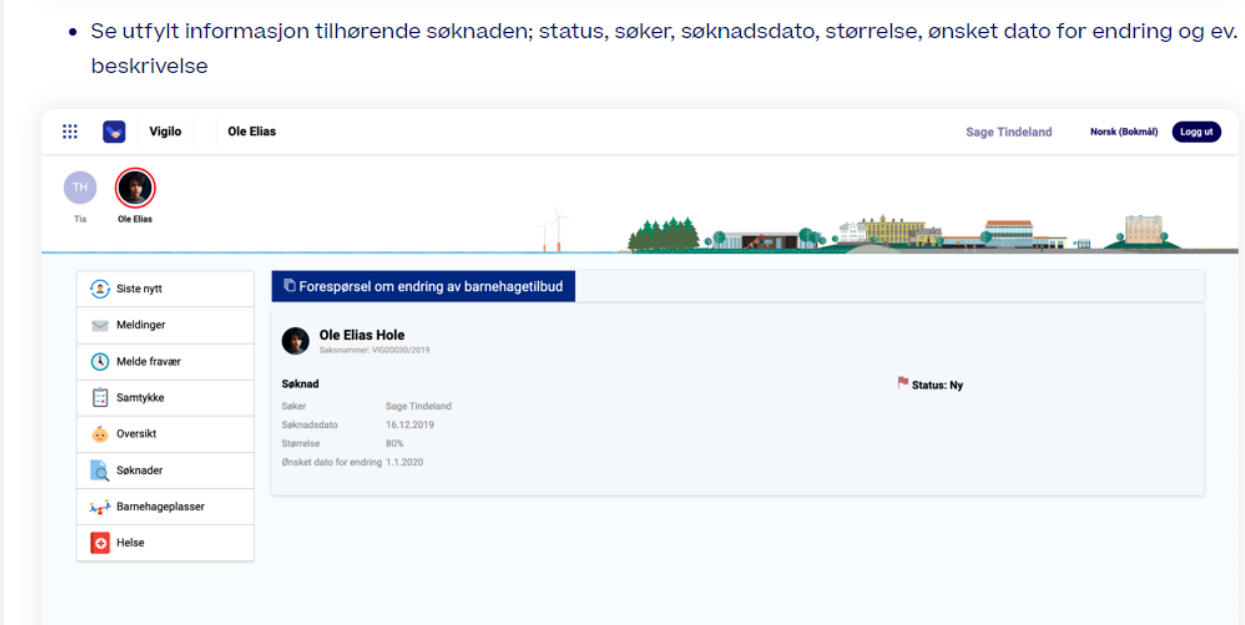

### Svar på innsendt endringsforespørsel

- Søker mottar svar på innsendt søknad om endring på e-post
- Logg inn i foreldreportalen på www.vigilo.no for å lese mottatt svar

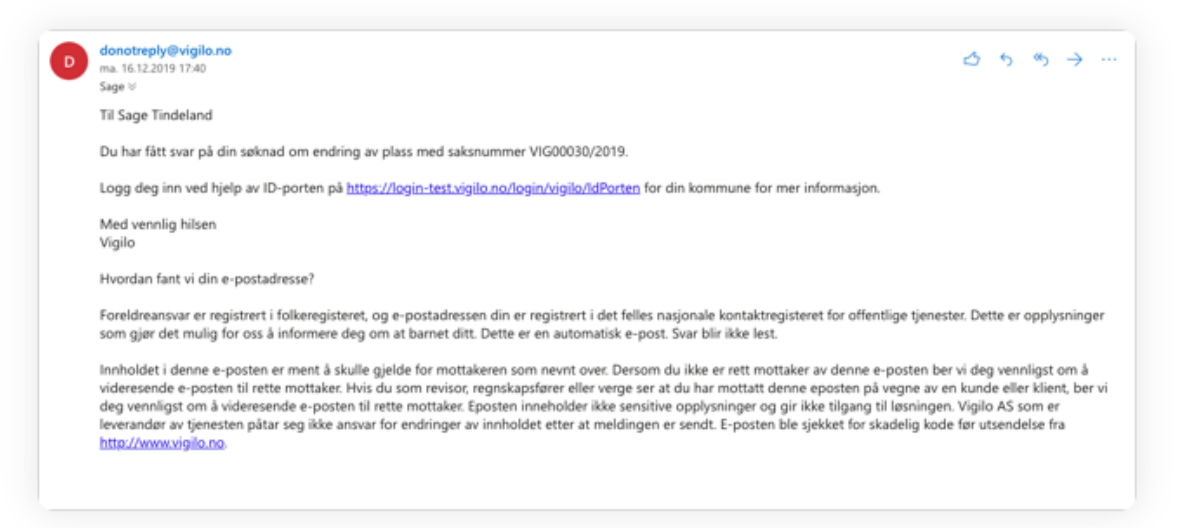

#### ForeIdreportal > Søknader > Endringsforespørsel

- Etter at saksbehandler har innvilget søknaden, vil søknadens status oppdateres
- Klikk på aktuell søknad; Endringsforespørsel for å se utfyllende informasjon

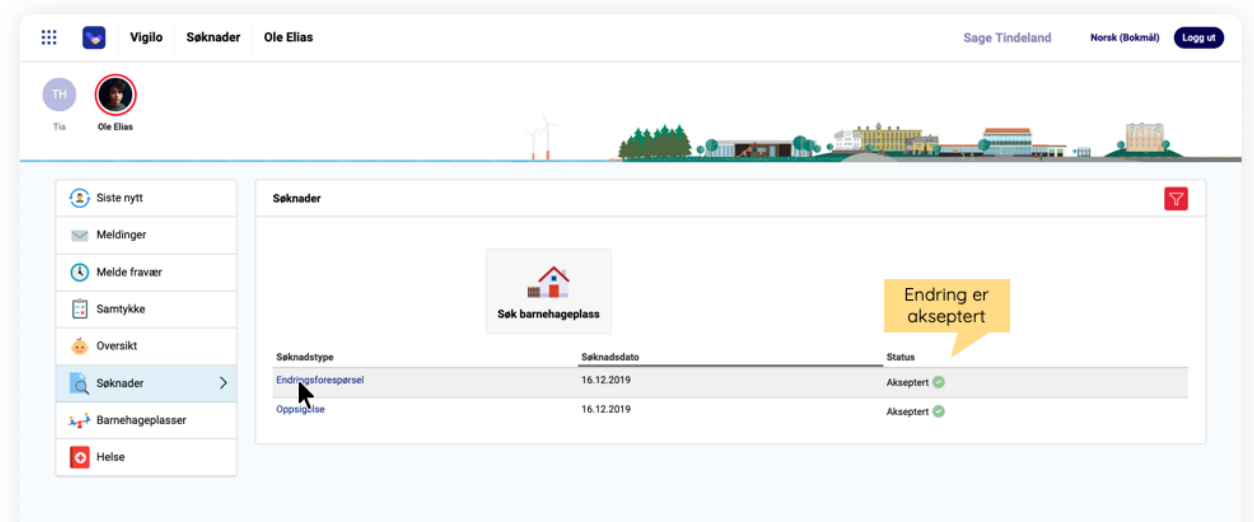

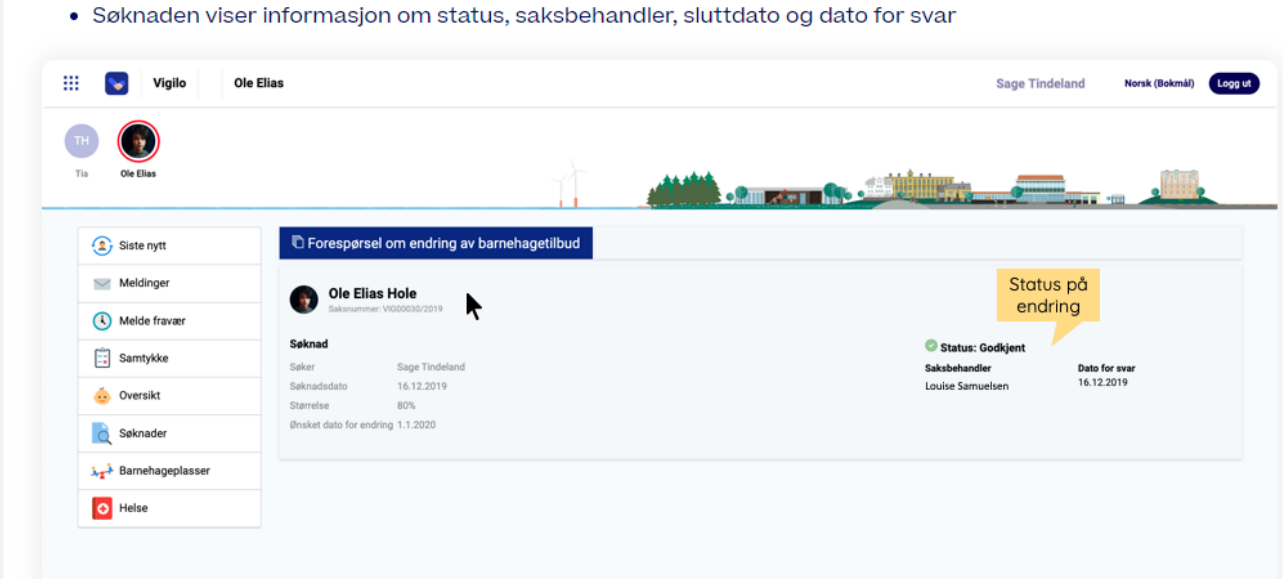